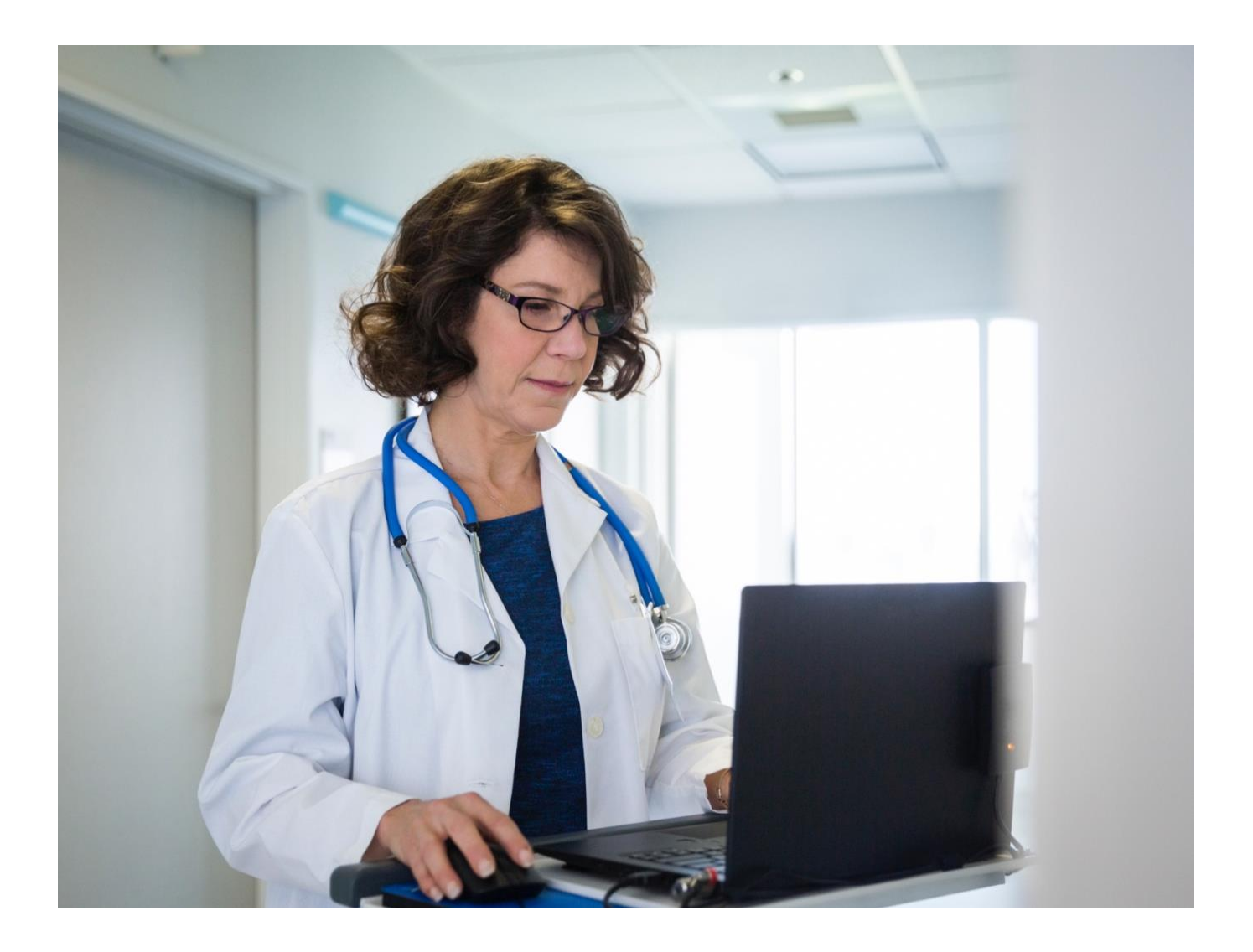

## **Provider Portal**

## **View Status, Submit Documents & Inquiries, and Create Custom Reports**

Quick Reference Guide

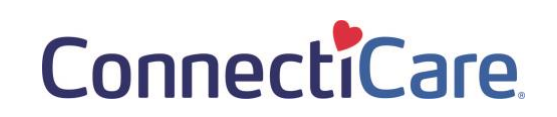

This quick reference guide will show you how to:

- Search for claims to see their status.
- Find individual explanations of payment (also known as remits).
- Use Ask a Question to submit:
	- An inquiry.
	- Grievance.
	- Appeal.
	- Documentation requested in a claim denial message.
- Create a custom claims report.

## **Related Guides:**

See the following guides for additional claims-related assistance:

- **Claims — [Search for an Explanation of Payments \(EOP\)](https://www.emblemhealth.com/providers/resources/toolkit/portal-training-materials#pdf-claim-search-for-explination-of-payments)**.
- **[Export Report](https://www.emblemhealth.com/providers/resources/toolkit/portal-training-materials#pdf-export-report)** Create your own claims report with all the details shown on the explanations of payment.
- **Note:** The Create Claims feature is limited to dental providers and is addressed in the **[Create Dental](https://www.emblemhealth.com/providers/resources/toolkit/portal-training-materials#pdf-create-dental-claim)  [Claim](https://www.emblemhealth.com/providers/resources/toolkit/portal-training-materials#pdf-create-dental-claim)** guide.

**Purpose: To find a claim's status, details, and explanation of payment. See how to submit documents, inquiries, and grievances and how to create custom claims reports.** 

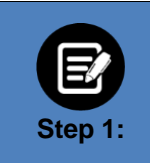

Click the **Search Claim/Payment Status** box in the **Take Action** section on the Provider Portal home screen. Or

- 1. Select **Claims** from the menu across the top of the screen**.**
- 2. Select **Search Claims.**

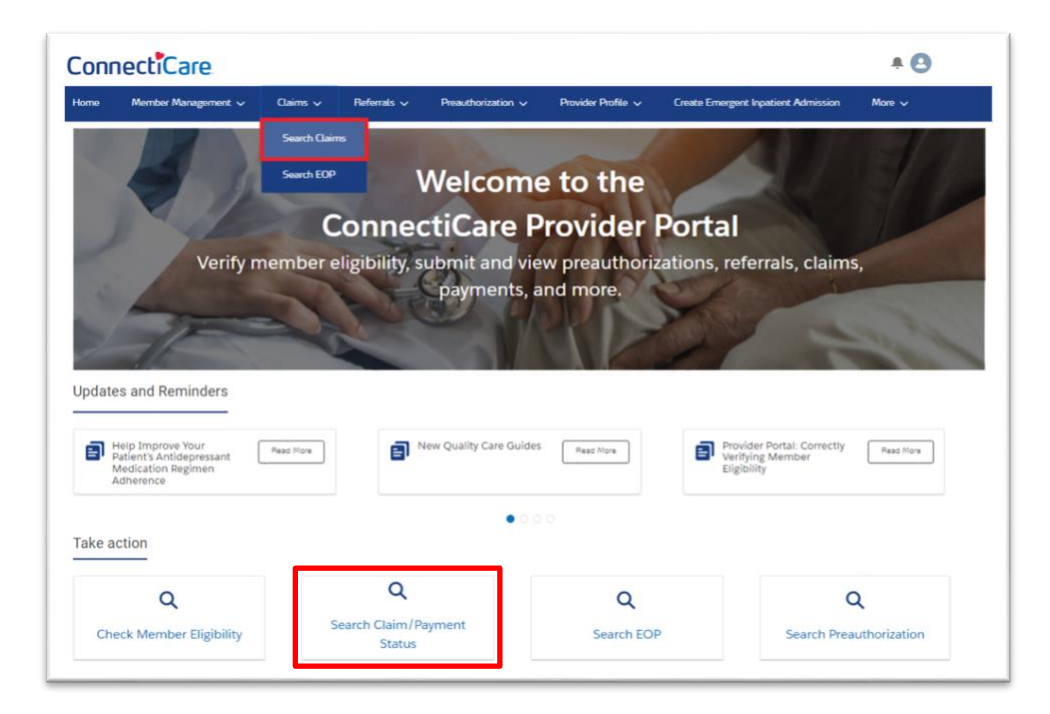

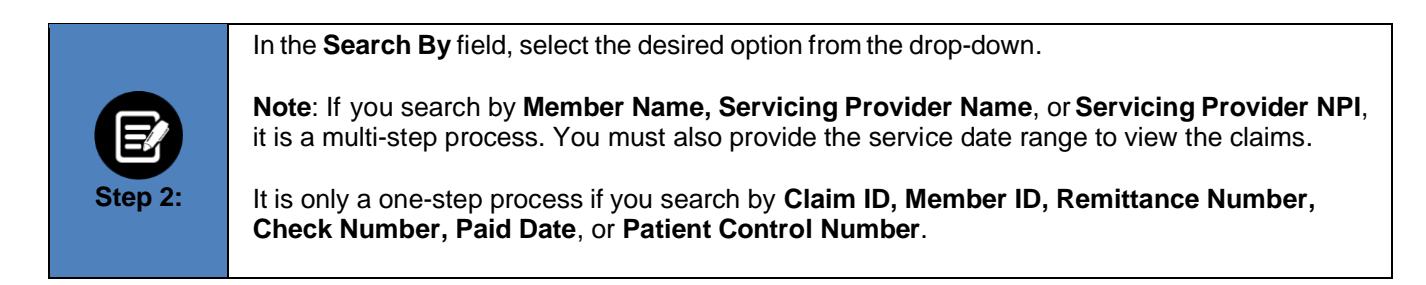

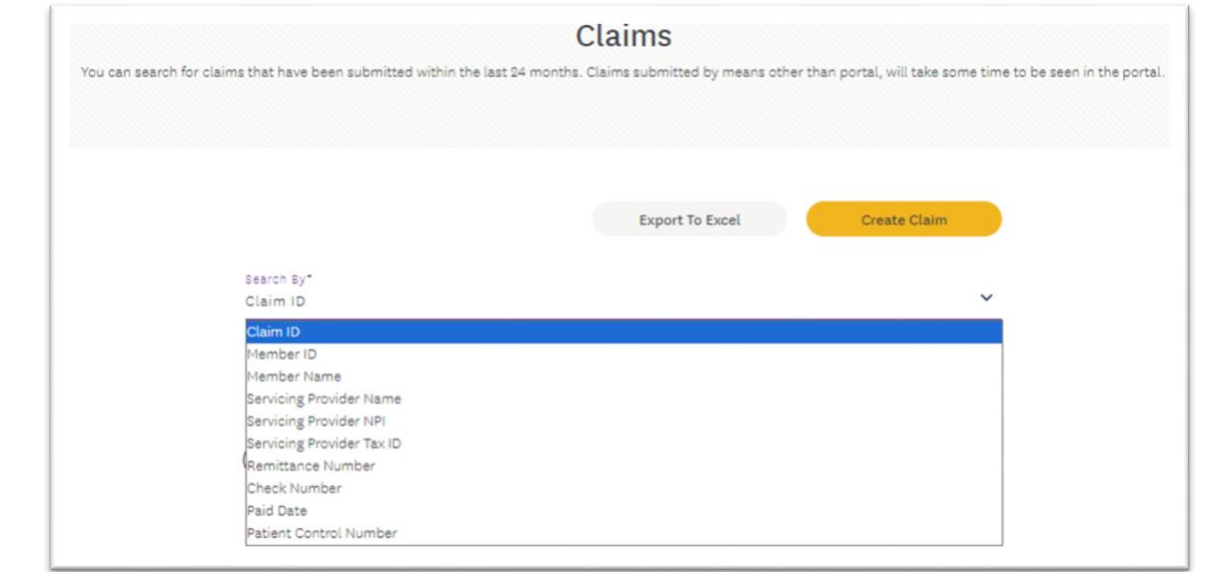

Users can see claims in which they (the user account) are associated as a servicing facility or as a rendering, admitting, servicing, or referring provider.

The following example shows a search by **Paid Date** option:

1. Enter theservicedaterangeof theclaim(s) inthe **Service Date From** and **Service Date To** fields.

**Note:** The date range may not exceed a 90-day period. You can search for claims submitted in the last 24 months along with their associated Explanations of Payments.

2. Click **Search**.

**Step 3:**

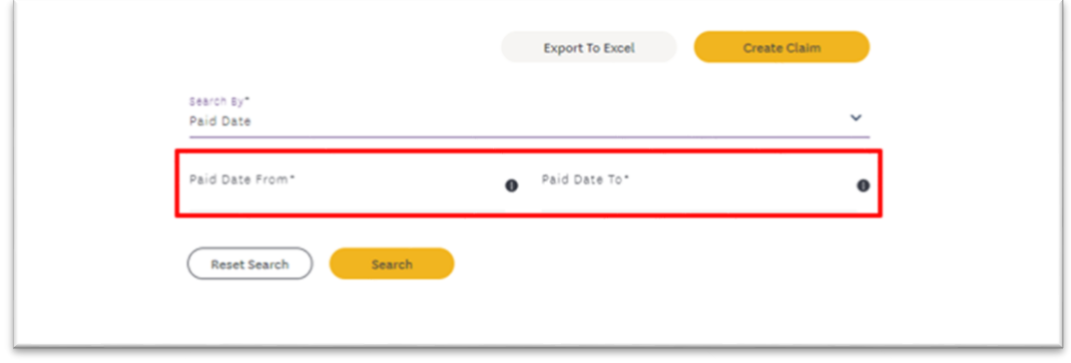

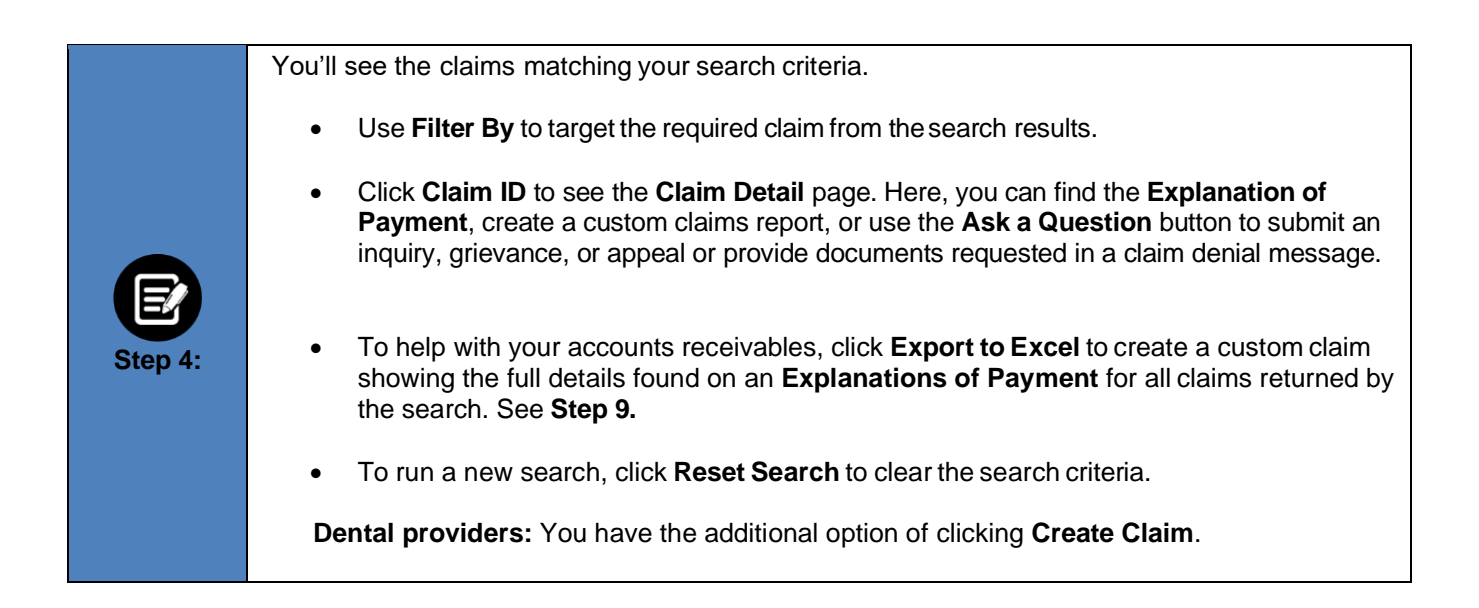

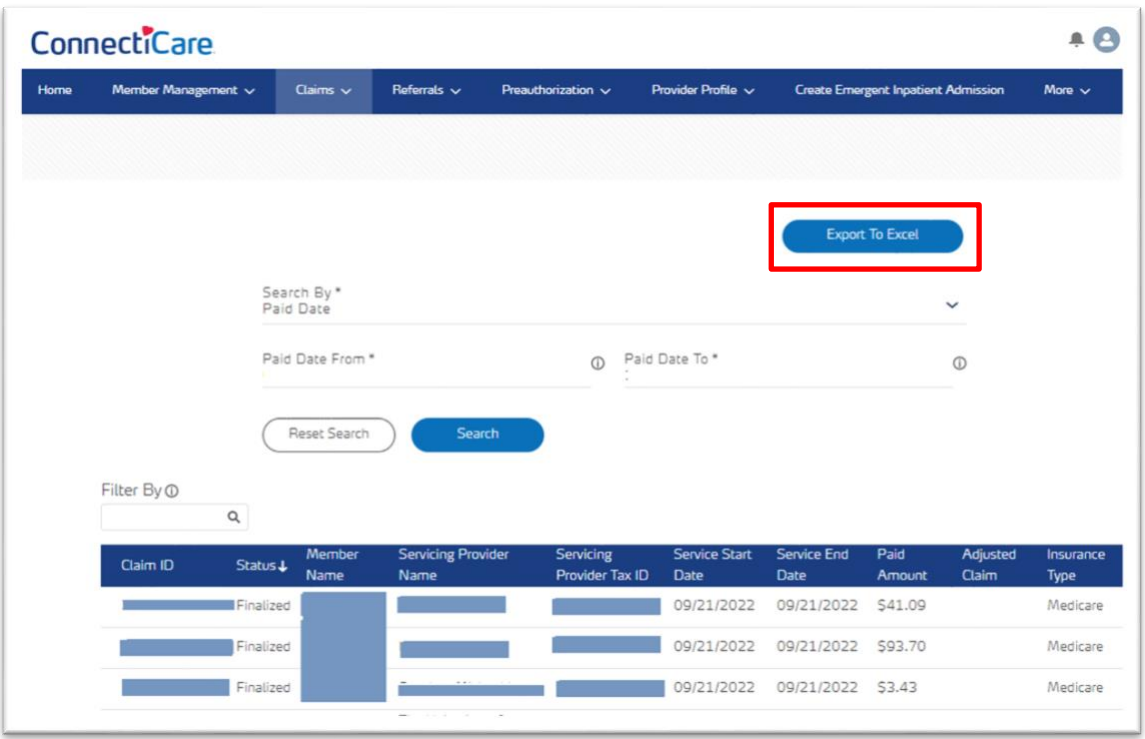

Once you have selected the claim you want to see, you can do the following from Claims Details:

• Expand sections with an ">" to see available details.

**Step 5:**

- Explanations of Payment are in the Remittance Information section. See **[Claims -](https://www.emblemhealth.com/providers/resources/toolkit/portal-training-materials#pdf-claim-search-for-explination-of-payments) [Search for an Explanation of Payments \(EOP\)](https://www.emblemhealth.com/providers/resources/toolkit/portal-training-materials#pdf-claim-search-for-explination-of-payments)** for additional instructions.
- Use the **Print Claim** button to see, download, or print a copy of the claim's full details.
- Use the **Ask a Question** button (see steps **7** and **8**) to:
- o Submit a new claim inquiry and supporting documentation.
- o Respond to a claim denial's request to submit records, supporting documentation, and/or a corrected claim.

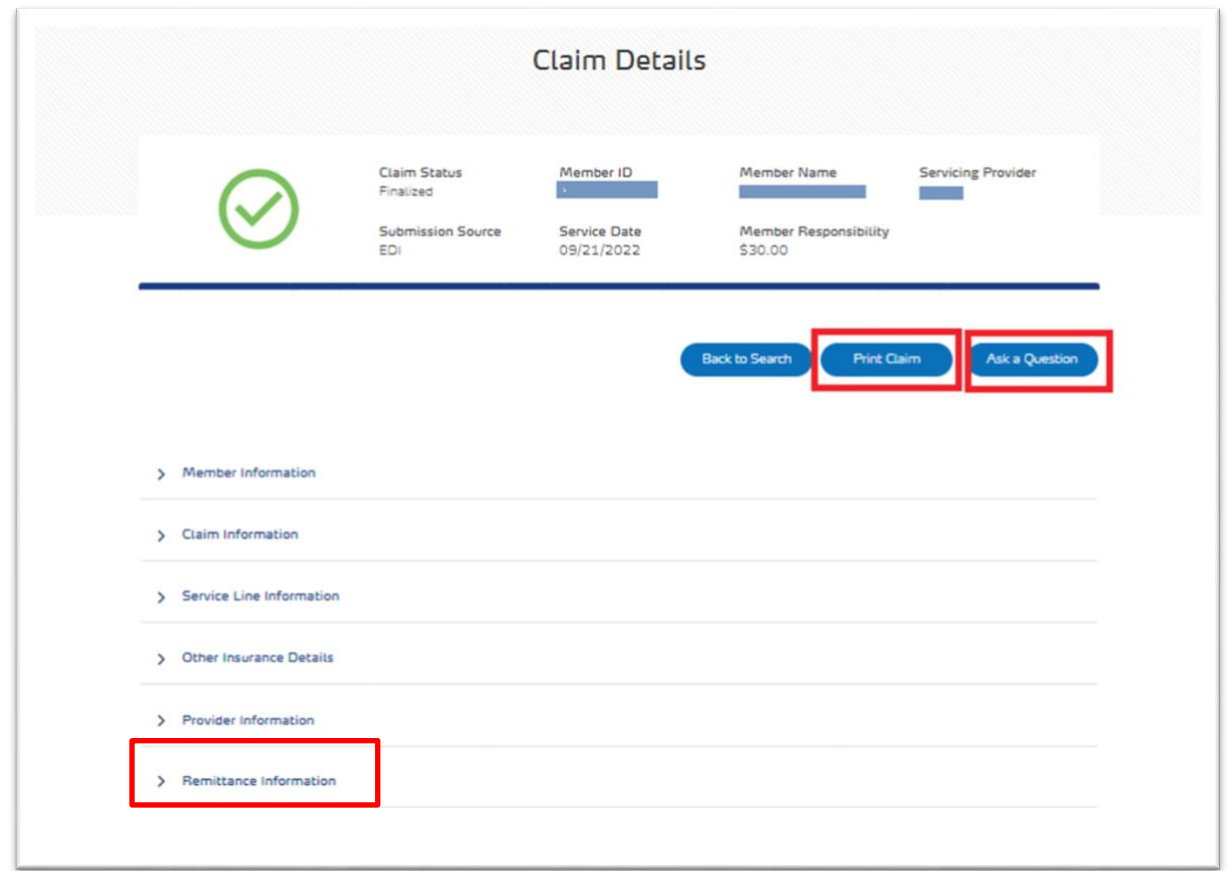

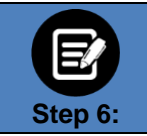

The following images show the **Claim Details** that will be available when you use the **Print Claim** button.

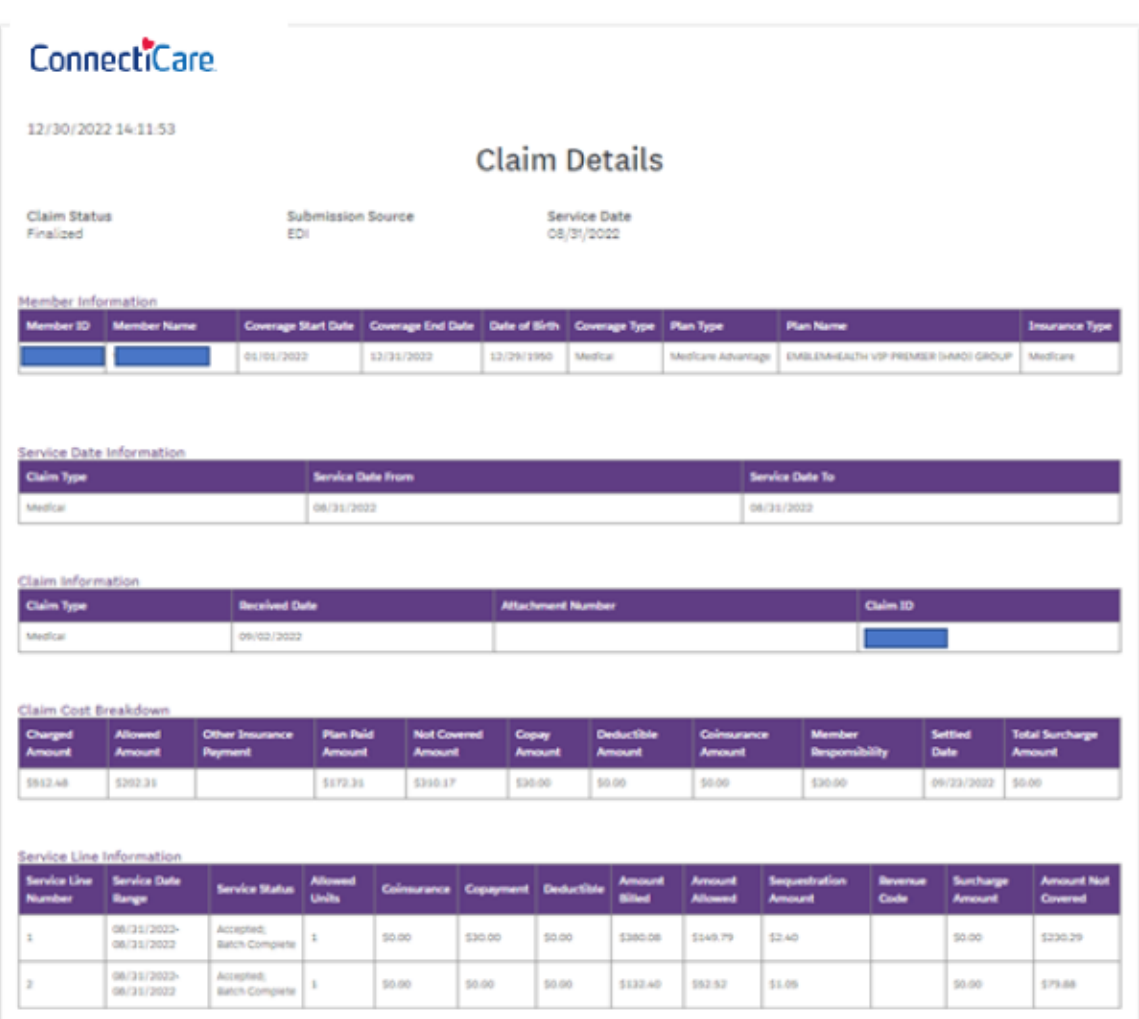

Provider Portal – Claims – View Status, Submit Documents and Inquiries, and Create Custom Reports

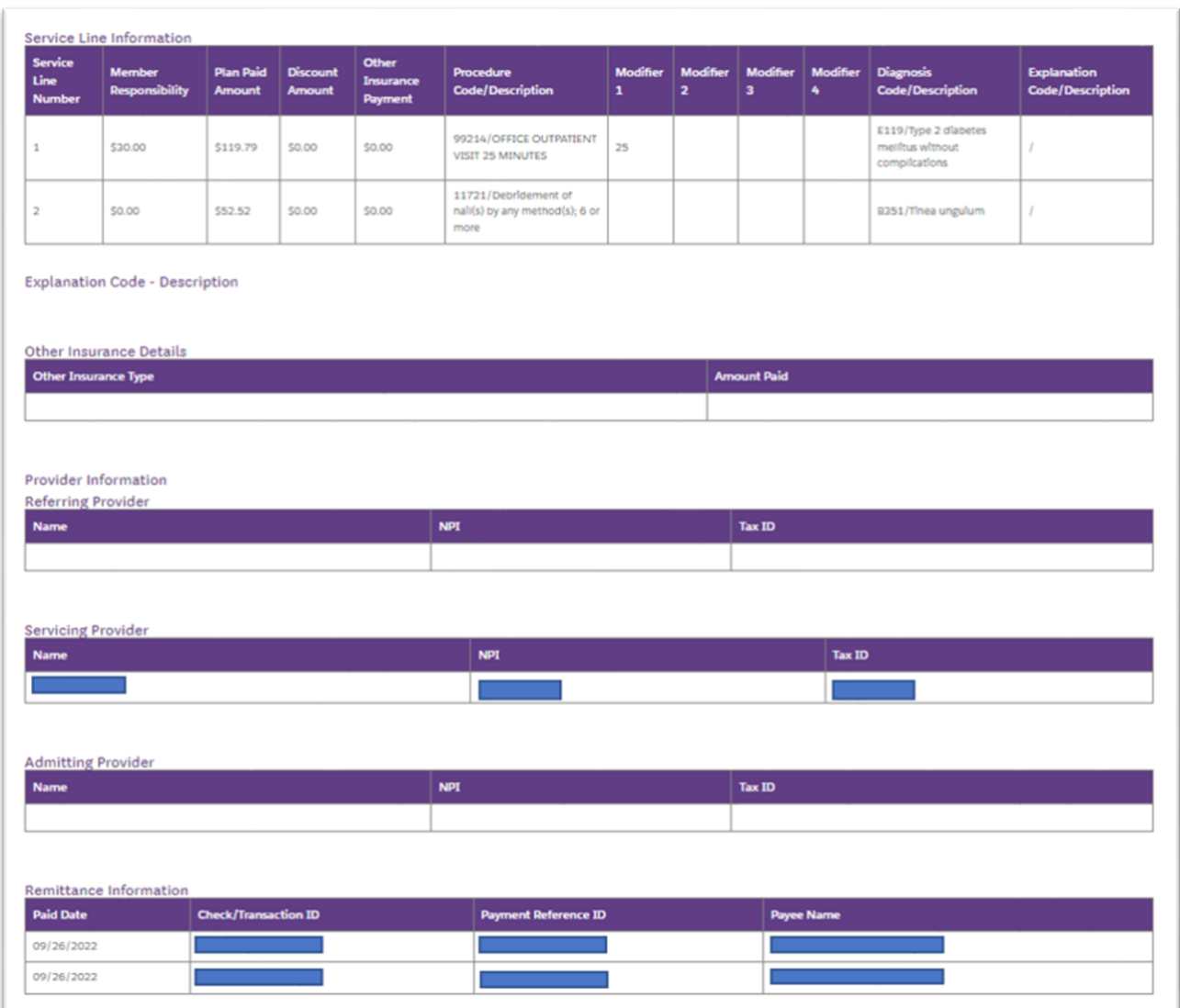

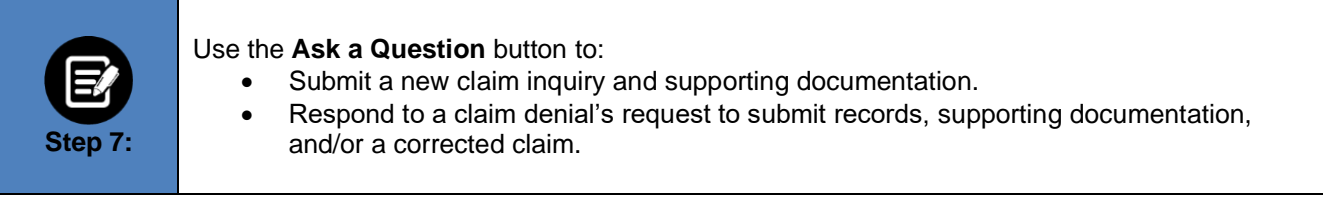

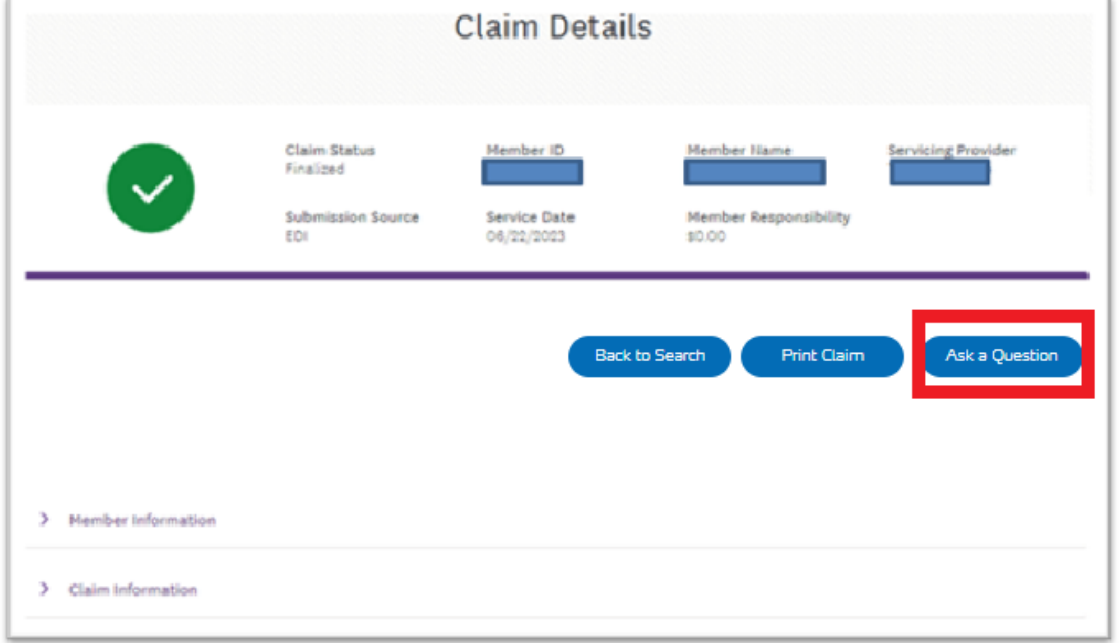

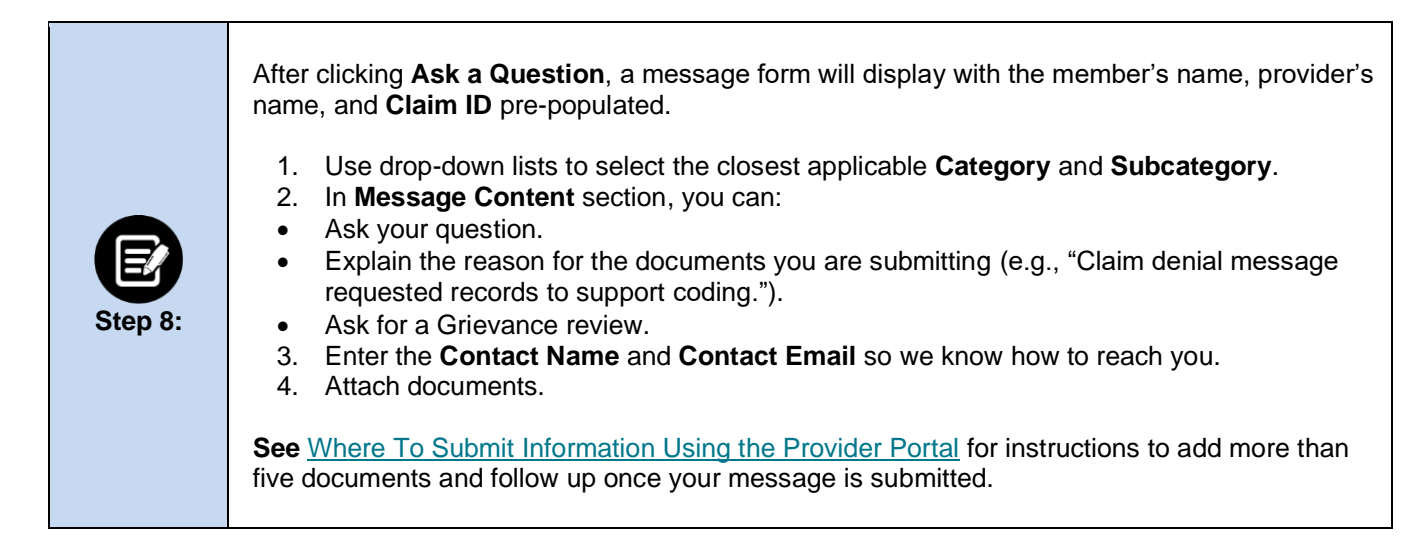

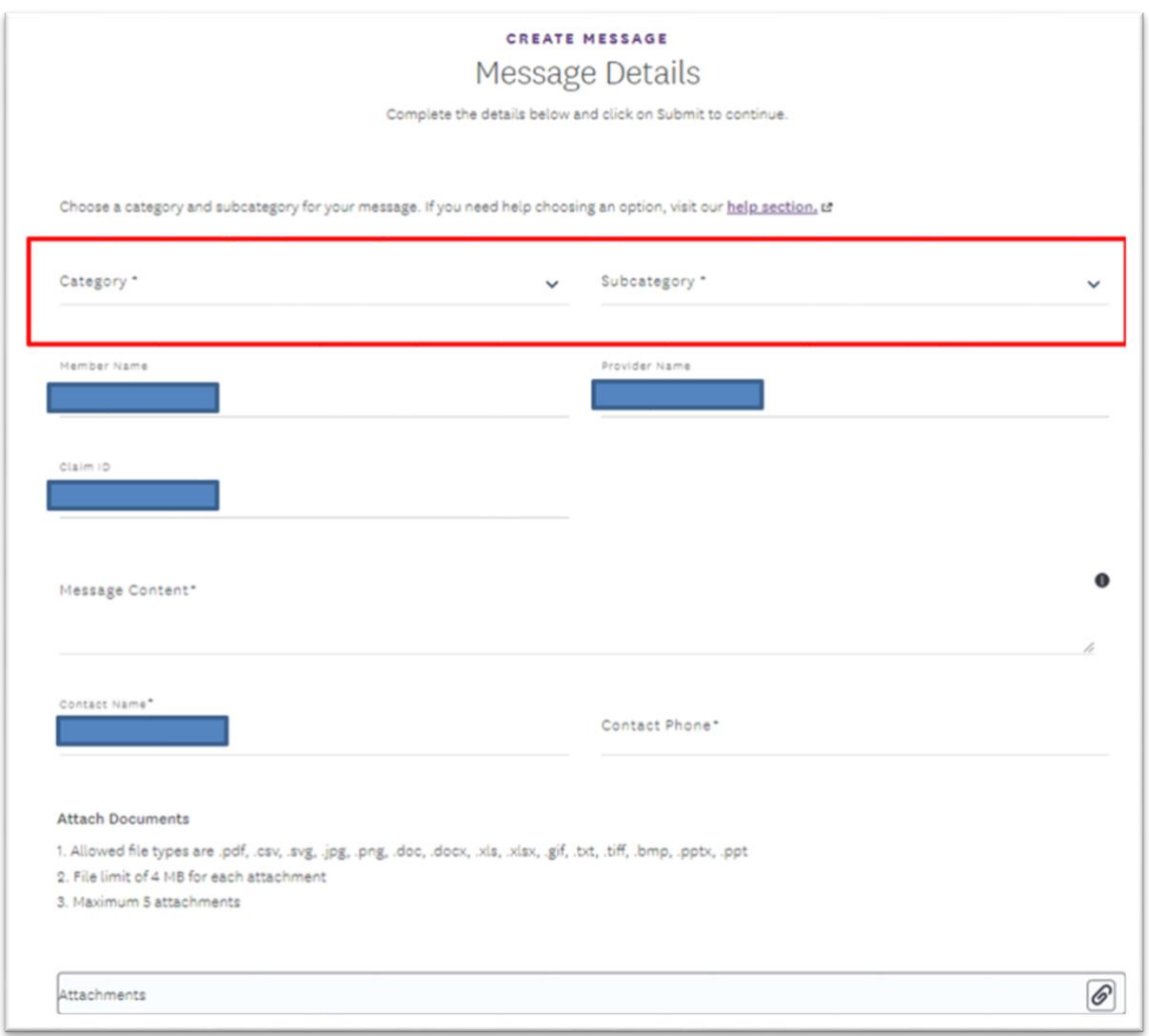

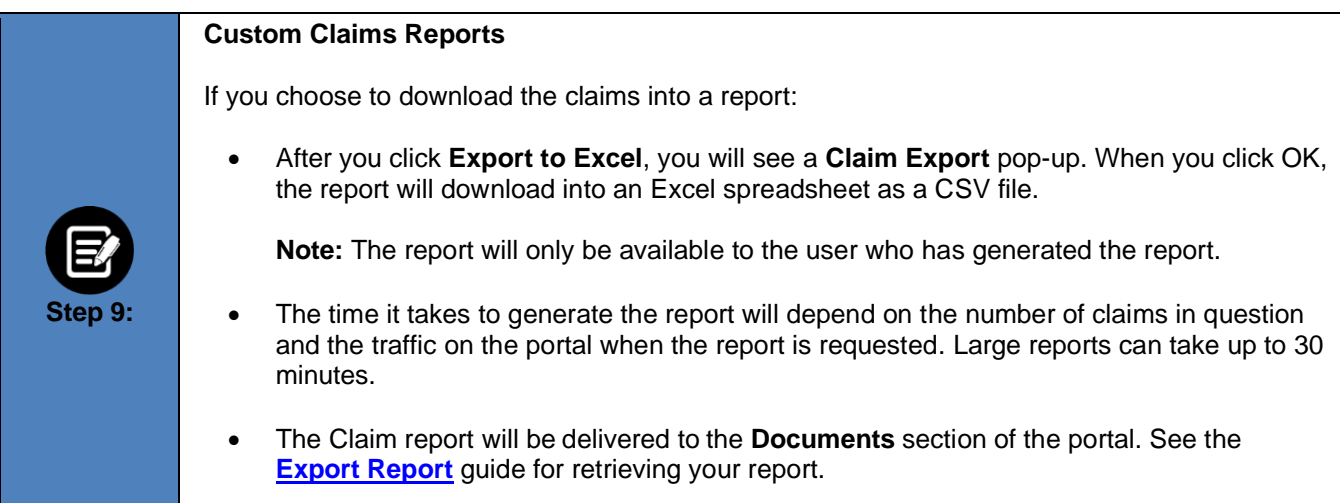

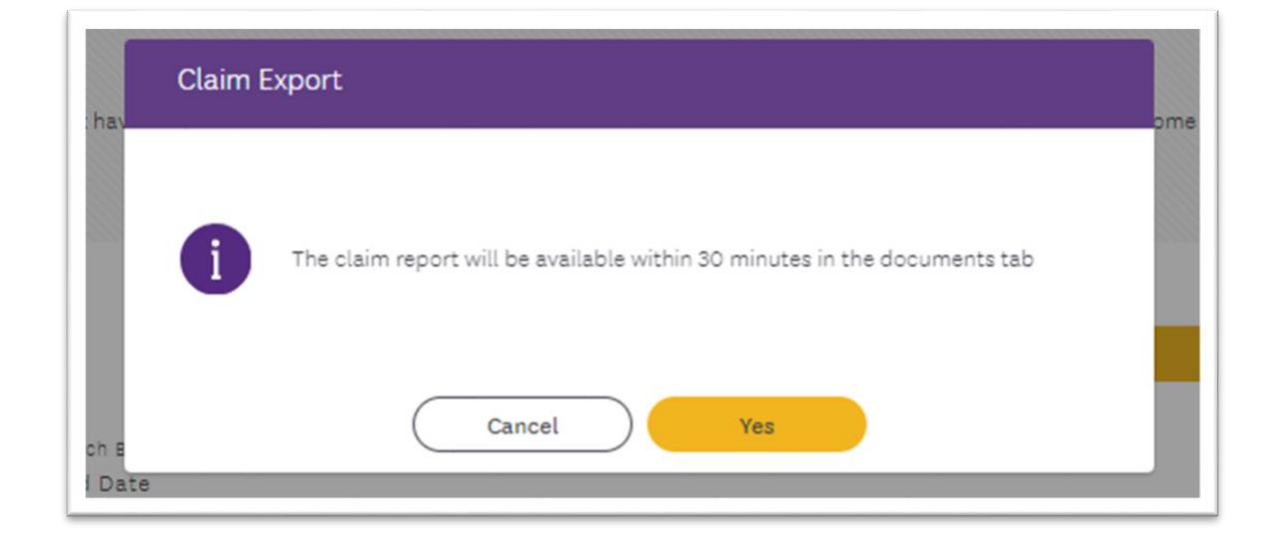